# HOME-BOX<sup>2</sup>権限設定ガイド

# **§HOME-BOX2 の権限とは**

## **1. 設定できる権限の種類**

HOME-BOX2 ではファイル・フォルダに対して以下の権限 を設定することができます。

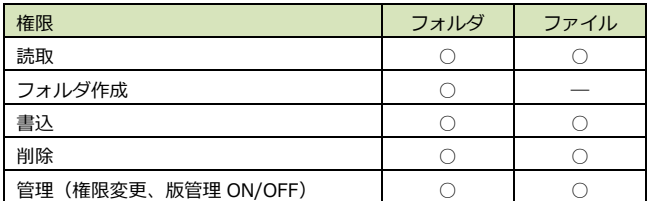

#### **2. HOME-BOX2 の権限にかかわる仕様**

詳細な権限運用を行う場合は、以下の HOME-BOX2 の仕様 をご認識のうえ、実施ください。

#### ■自動的に「全員」グループが生成されます。

HOME-BOX2 では、自動的にすべてのユーザーが所属する 「全員」というグループが生成されます。「全員」グループ はメンバーの変更・削除をおこなうことができません。 ※ユーザーを新規作成すると自動的に「全員」グループに追 加されます。

#### **■「User」フォルダの初期権限は「全員」読取です。**

お客様にメインでご利用いただく「User」フォルダの権限 は「全員」読取に設定されています。

ご利用に際しては、管理者自身が「User」フォルダ配下に 任意のフォルダを生成し、権限を初期セットしてください。

#### **■管理者はすべてのフォルダ/ファイルにフル権限をもっ ています。**

権限設定では表示されませんが、管理者は HOME-BOX2 上 のすべてのフォルダ・ファイルに対してフル権限を持ってい ます。なお、管理者アカウントは一つの HOME-BOX2 上で 一つです。

#### **■管理者は任意のユーザに管理権限を付与できます。**

管理者は権限設定の画面で、特定のユーザ・グループに管理 権限を付与できます。 管理権限を付与されたユーザーは、配下のフォルダに対して、 ●権限設定 ●版管理の ON/OFF などがおこなえるようになります。

#### ■フォルダ作成時は上位の権限が継承されます。

HOME-BOX2 では、上位の権限が自動的に配下のフォルダ に継承されます。そのため、途中の階層で権限を変更する場 合は、「継承」のチェックを外し、新たな権限を設定する必 要があります。なお、権限を変更したフォルダ配下に新規フ ォルダを作成する場合、変更した権限が継承されます。

## **■特定のグループ、ユーザに否定権限を設定できます。**

特定のグループ・ユーザの権限を否定することができます。 否定する場合、リストに追加し、すべての項目のチェックを 外す必要があります。

#### **■権限設定後は必ず『保存』をおこなってください。**

権限設定後、「更新通知」などのタブに切り替えた時点で、 設定済みの権限はリセットされます。かならず、設定後すぐ に保存をおこなってください。

1

# **3. HOME-BOX2 の権限設定の例**

権限設定の例を以下にご紹介します。

#### **■特定のグループ・ユーザーの権限を変更する場合**

特定のグループ、ユーザーの権限を変更する場合、対象を 登録し、任意の権限を設定します。

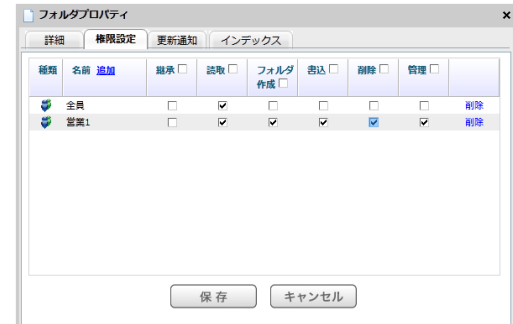

また、必要に応じて「全員」の権限を変更してください。

#### **■特定のグループ・ユーザーを否定をする場合**

特定のグループ、ユーザーに否定権限を付与する場合、対 象を登録し、すべての権限を付与しない状態が否定となり ます。

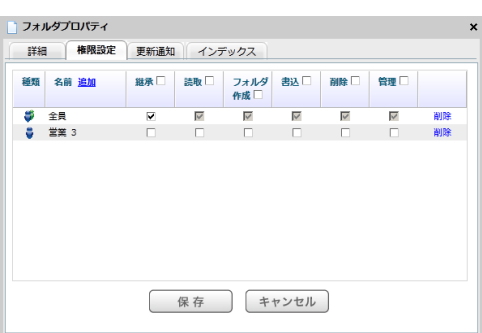

※全員グループの権限が上位から継承されますので、一覧 に存在しないユーザーは全員グループのポリシーが適用 されます。

※上位フォルダからの継承された権限の場合、「削除」を おこなっても権限の削除はできません。(個別設定がクリ アになり継承状態に戻ります。)

#### **■特定のグループ・ユーザーだけに権限を付与する場合**

特定のグループ、ユーザーにだけ権限を付与したい場合、 対象を登録し任意の権限を設定後、「全員」の継承とすべ てのチェックを外します。

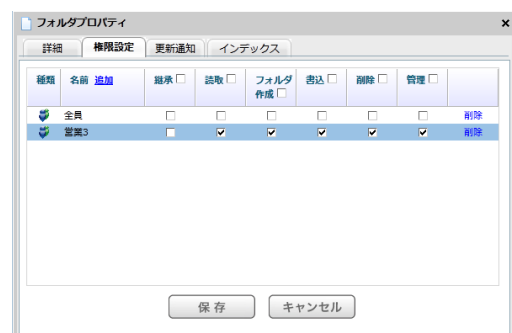

# 4. フォルダ・ファイル操作と必要な権限

フォルダ・ファイルに対する操作に必要な権限は以下のとおりです。

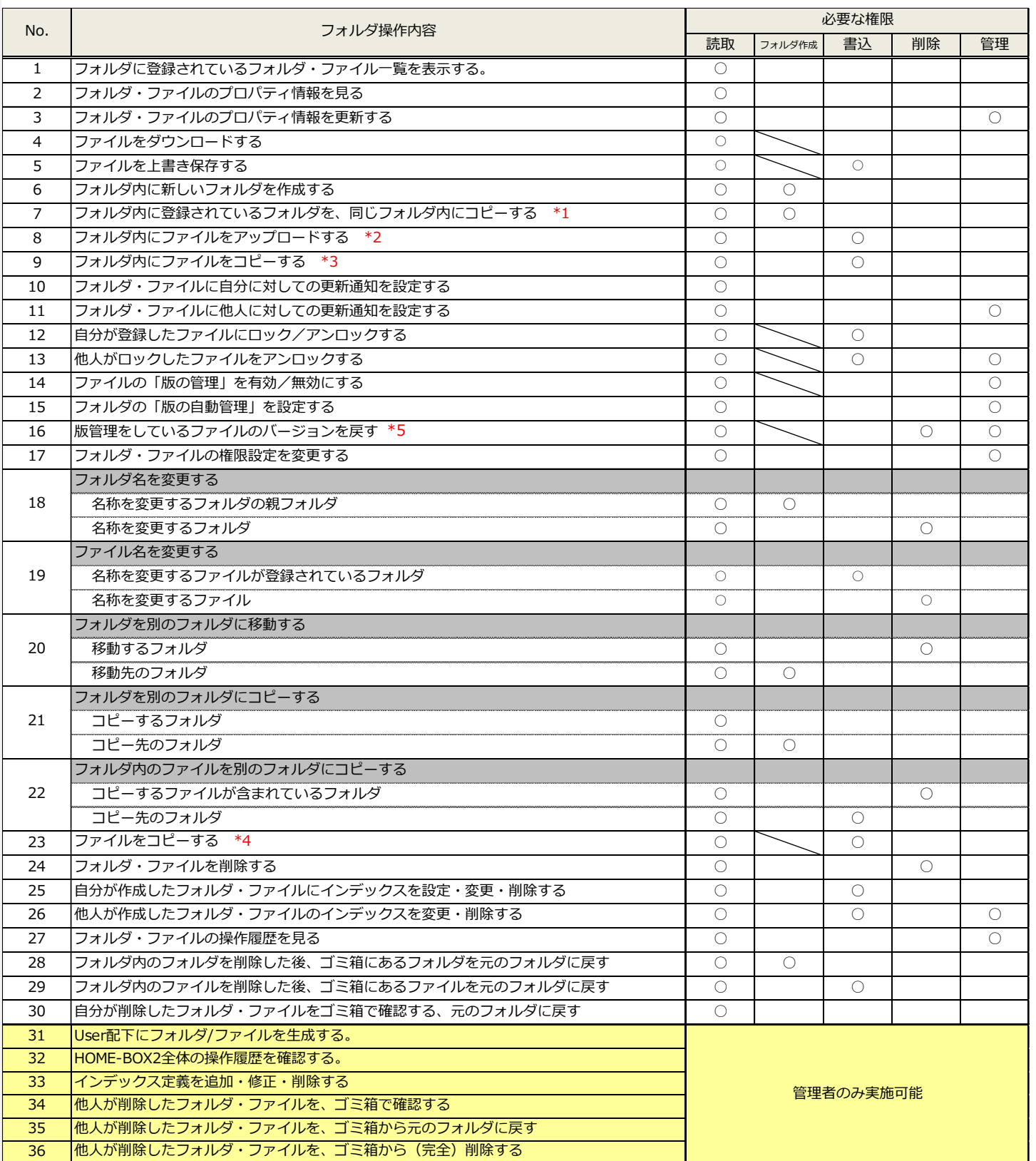

\*1 フォルダのコピーは、WebDAVのみで行うことができます。 \*1 フォルダのコピーは、WebDAV のみで行うことができます。

\*2 既に存在するファイルと同じ名前のファイルをアップロードした場合、元のファイルの「版の管理」オン/オフの設定によって、以下のように処理されます。 \*2 既に存在するファイルと同じ名前のファイルをアップロードした場合、元のファイルの「版の管理」オン/オフの設定によって、以下のように処理されます。 「版の管理」がオンの場合 : 同じ名前のファイルをアップロードすると上書き保存され、更新情報は「版の管理」の履歴で確認することができます。 「版の管理」がオンの場合:同じ名前のファイルをアップロードすると上書き保存され、更新情報はファイルプロパティの「版の管理」の履歴で確認することができます。  $\mathcal{L}_{\mathcal{W}}$  ,  $\mathcal{L}_{\mathcal{W}}$  ,  $\mathcal{L}_{\mathcal{W}}$  ,  $\mathcal{L}_{\mathcal{W}}$  ,  $\mathcal{L}_{\mathcal{W}}$  ,  $\mathcal{L}_{\mathcal{W}}$  ,  $\mathcal{L}_{\mathcal{W}}$  ,  $\mathcal{L}_{\mathcal{W}}$  ,  $\mathcal{L}_{\mathcal{W}}$  ,  $\mathcal{L}_{\mathcal{W}}$  ,  $\mathcal{L}_{\mathcal{W}}$  ,  $\mathcal{L}_{\mathcal{W}}$  ,  $\mathcal{L}_{\mathcal{W}}$  , 「版の管理」がオフの場合:同じ名前のファイルをアップロードすると上書き保存されます。

\*3 既に存在するファイルを同じフォルダにコピーした場合、元のファイルの「版の管理」オン/オフの設定によって、以下のように処理されます。

「版の管理」がオンの場合:同じ名前のファイルをアップロードすると上書き保存され、更新情報は「版の管理」の履歴で確認することができます。

「版の管理」がオフの場合:同じ名前のファイルをアップロードすると、○○(1).doc のように、ファイル名の後に追加情報が付き、別ファイルとして保存されます。

\*4 ファイルのコピーをおこなう場合は、フォルダ操作の権限設定も確認してください。

\*5 同一ファイルが上書き保存されると新しい版が作成されます。 Microsoft Office (Word、Excel、PowerPoint)動作確認済み (2022 年 8 月時点)